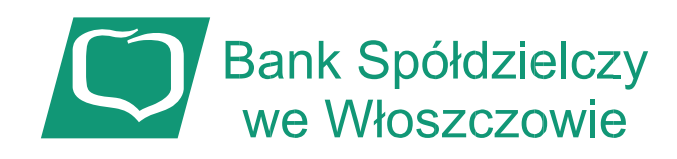

# **Instrukcja uzyskania Profilu Zaufanego poprzez uwierzytelnienie danymi bankowości elektronicznej eBankNet BS Włoszczowa**

Szanowny Kliencie:

Przed wystąpieniem o Profil Zaufany poprzez bankowość elektroniczną eBankNet, upewnij się, iż podałeś aktualne dane, w tym dotyczące swojego numeru telefonu i czynnego adresu email, w Banku Spółdzielczym we Włoszczowie.

**Brak aktualnych i poprawnych danych uniemożliwia poprawne wykonanie procedury zamówienia Profilu Zaufanego poprzez system eBankNet!**

## **INSTRUKCJA**

1. Proszę wejść na stronę Profilu zaufanego <https://pz.gov.pl/pz/index> i wybrać przycisk "Zrejestruj się":

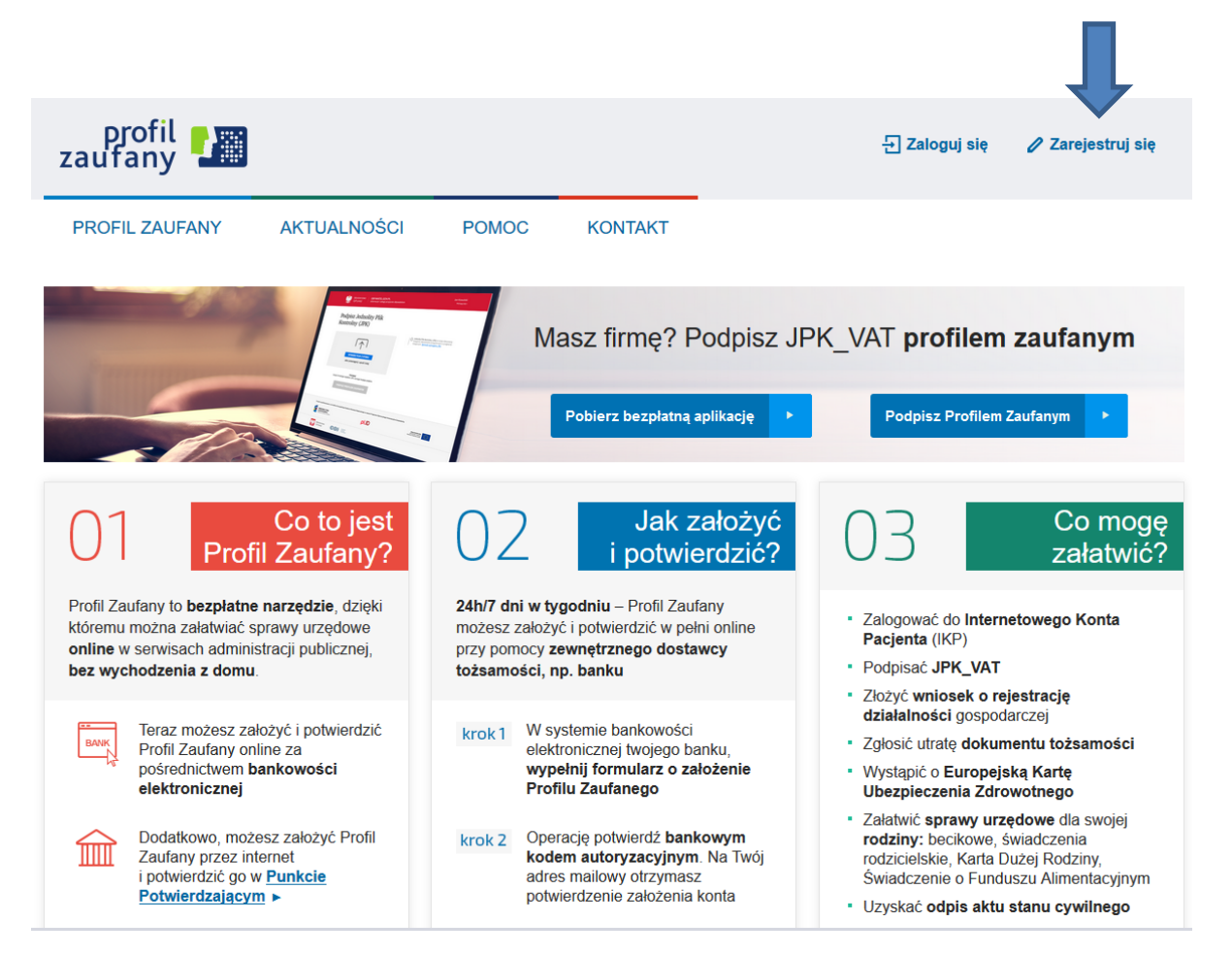

Można wejść też bezpośrednio na stronę: <https://pz.gov.pl/pz/registerMainPage>I wybrać "Bank lub inny dostawca tożsamości"

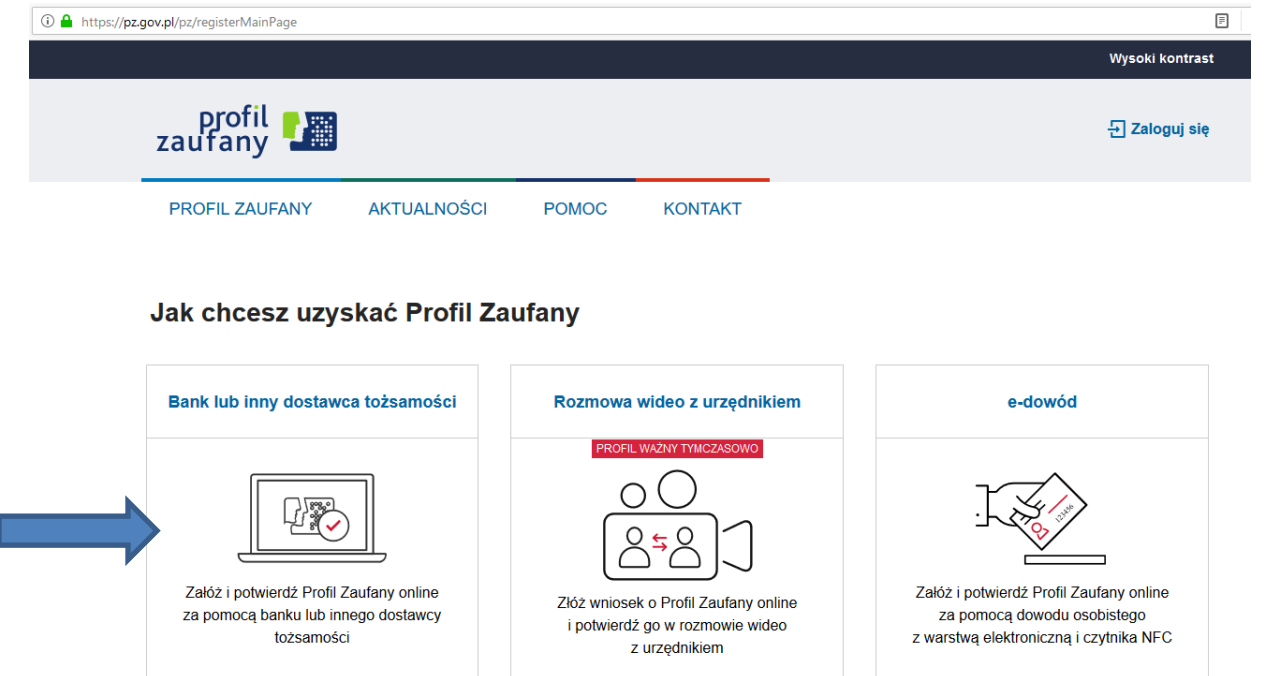

2. Po wyborze pojawi się strona z kafelkami banków, na której trzeba wybrać kafelek SGB Banki Spółdzielcze/Grupa BPS Banki Spółdzielcze:

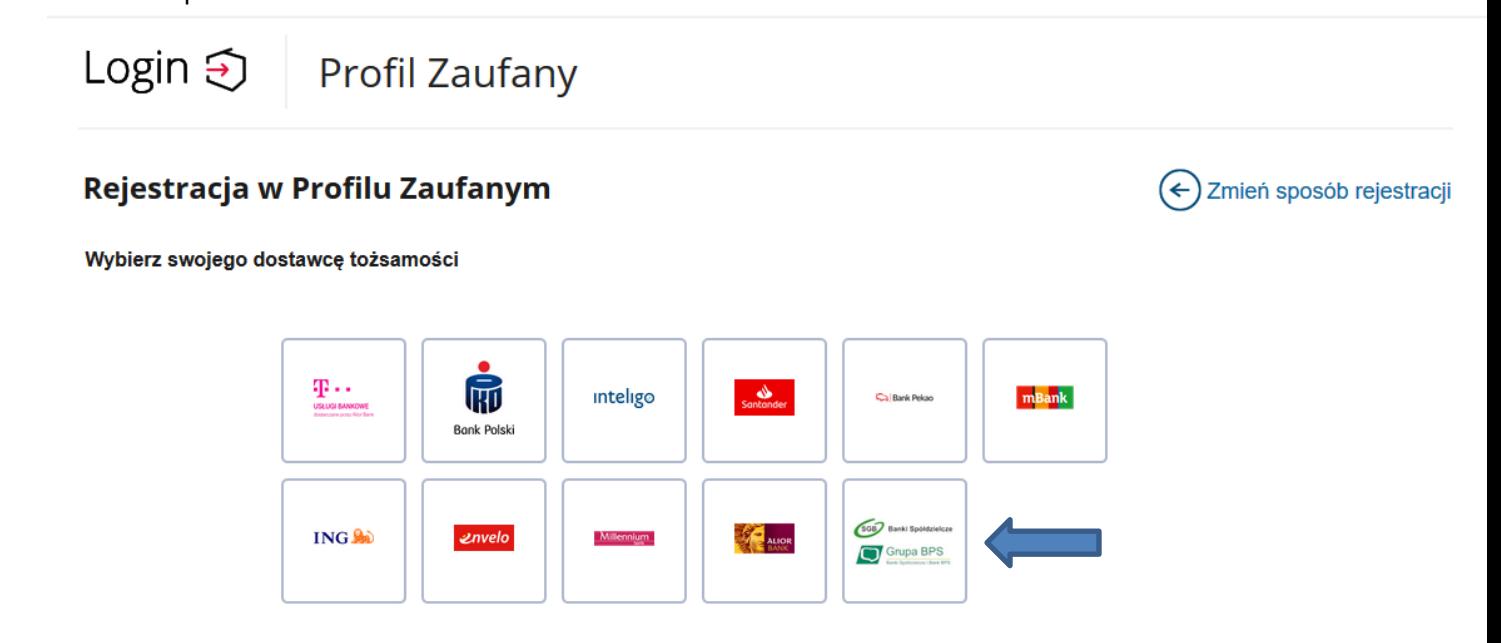

3. Po kliknięciu na kafelek pojawi się ekran z wyborem

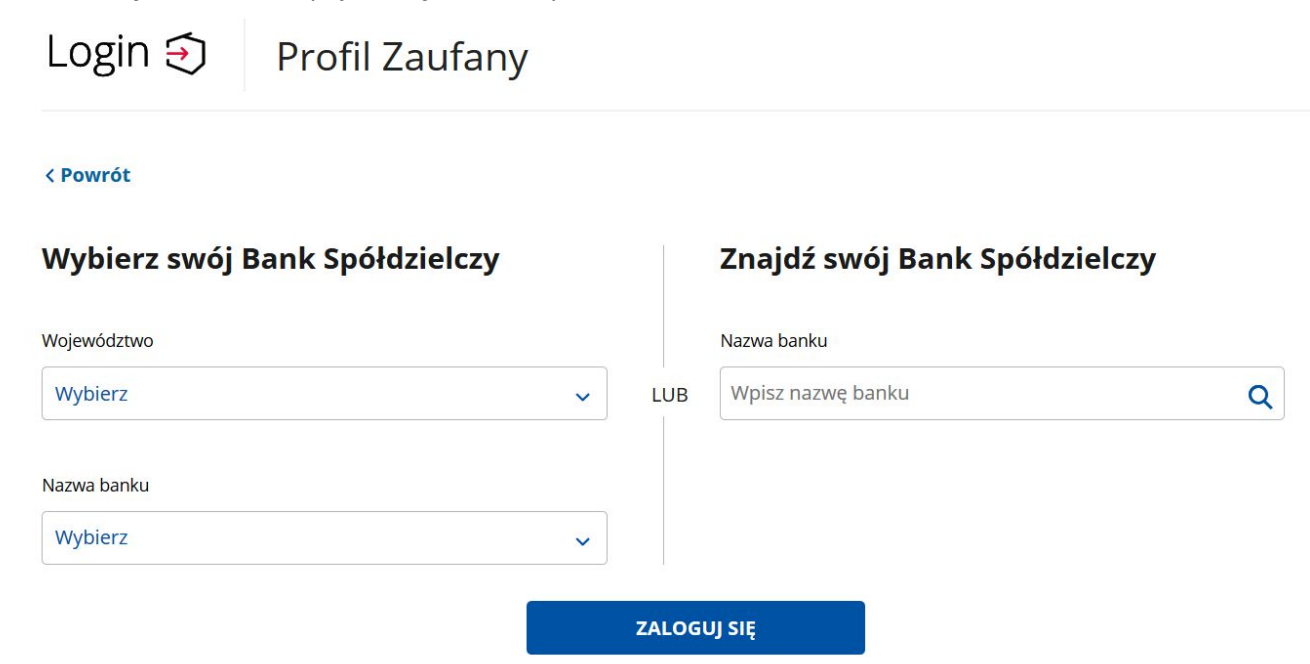

na którym można:

- a) z lewej strony wybrać Województwo i Nazwę banku
	- lub
- b) z prawej strony wpisać nazwę banku Bank Spółdzielczy we Włoszczowie

#### < Powrót

 $\overline{\phantom{0}}$ 

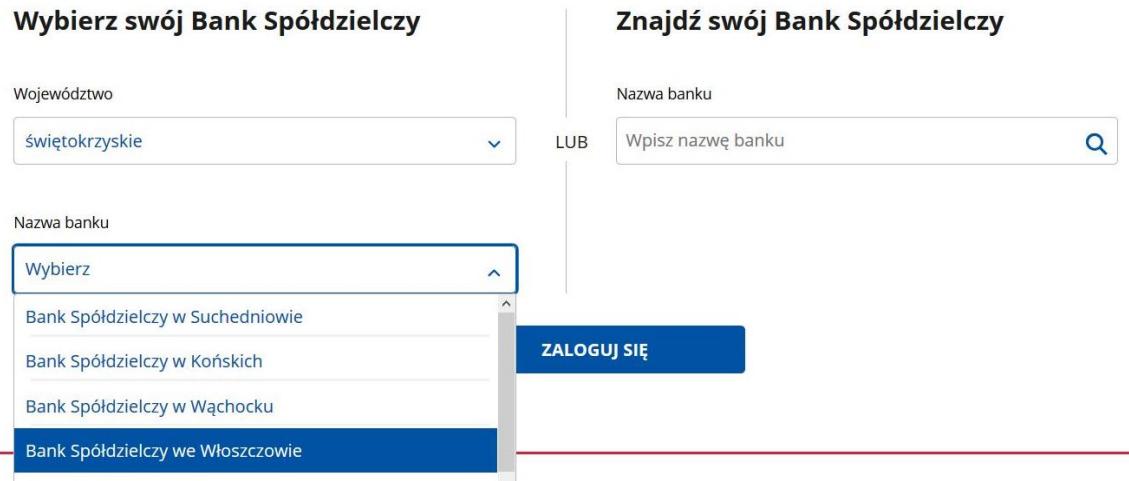

4. Po wybraniu województwa i nazwy banku lub wpisaniu prawidłowo nazwy banku należy kliknąć na przycisk ZALOGUJ SIĘ

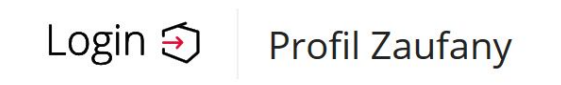

#### < Powrót

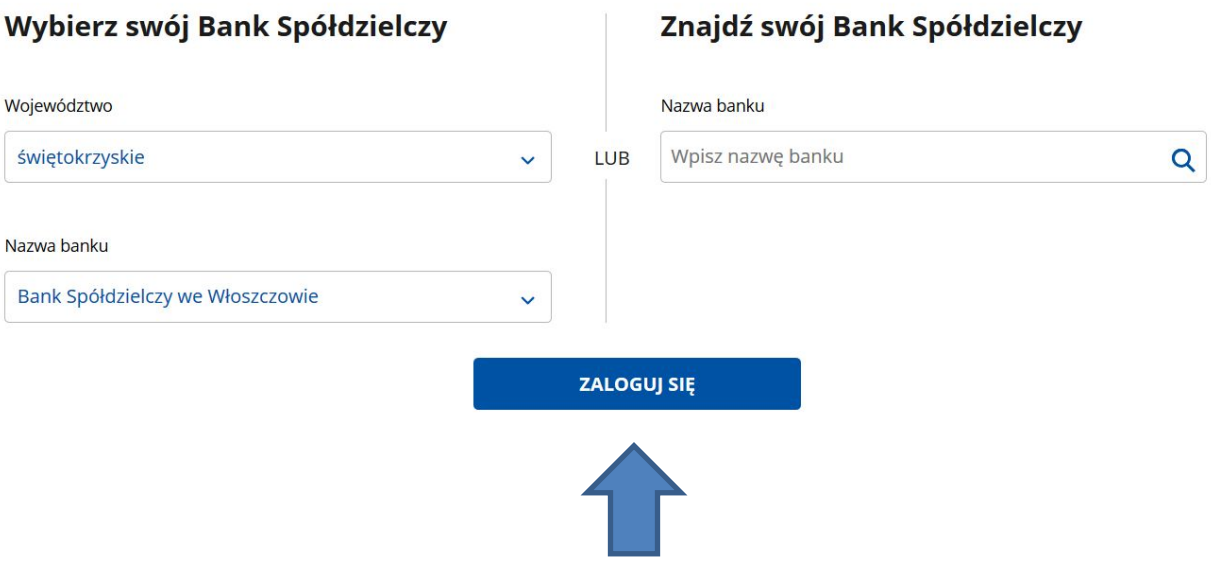

Po kliknięciu na przycisk zostajemy przekierowani na stronę bankowości elektronicznej eBankNet BS Włoszczowa

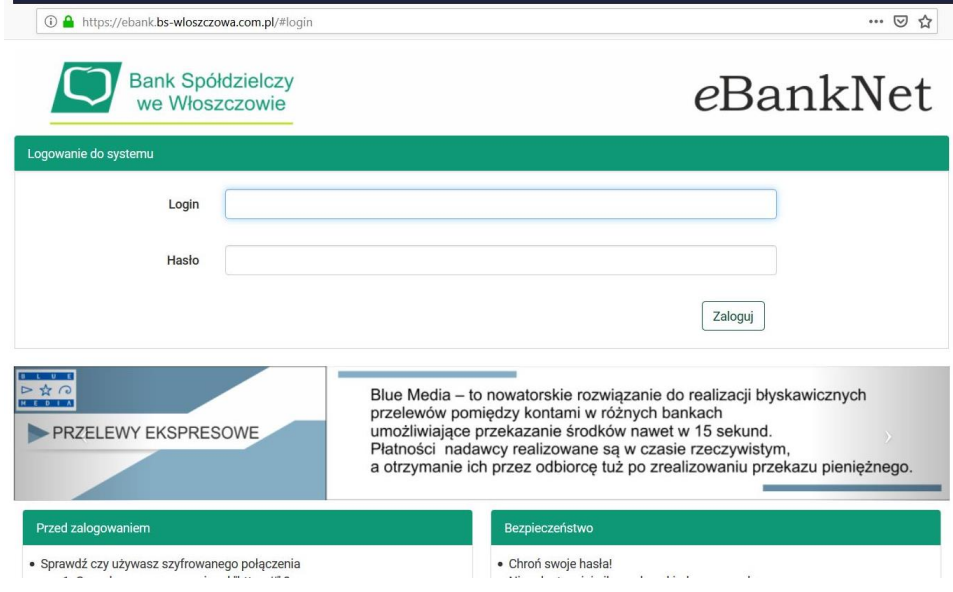

5. Logujemy się do systemu bankowości elektronicznej eBankNet tak, jak do wykonania przelewu ( login, hasło oraz hasło SMS – silne uwierzytelnianie)

6. Po poprawnym zalogowaniu pojawi się ekran "Udzielanie zgody"

# PROSIMY SPRAWDZIĆ POPRAWNOŚĆ WYŚWIETLANYCH DANYCH! W przypadku rozbieżności lub braku wyświetlenia się na ekranie zgody danych identyfikacyjnych, prosimy o wycofanie się z operacji i kontakt z Bankiem.

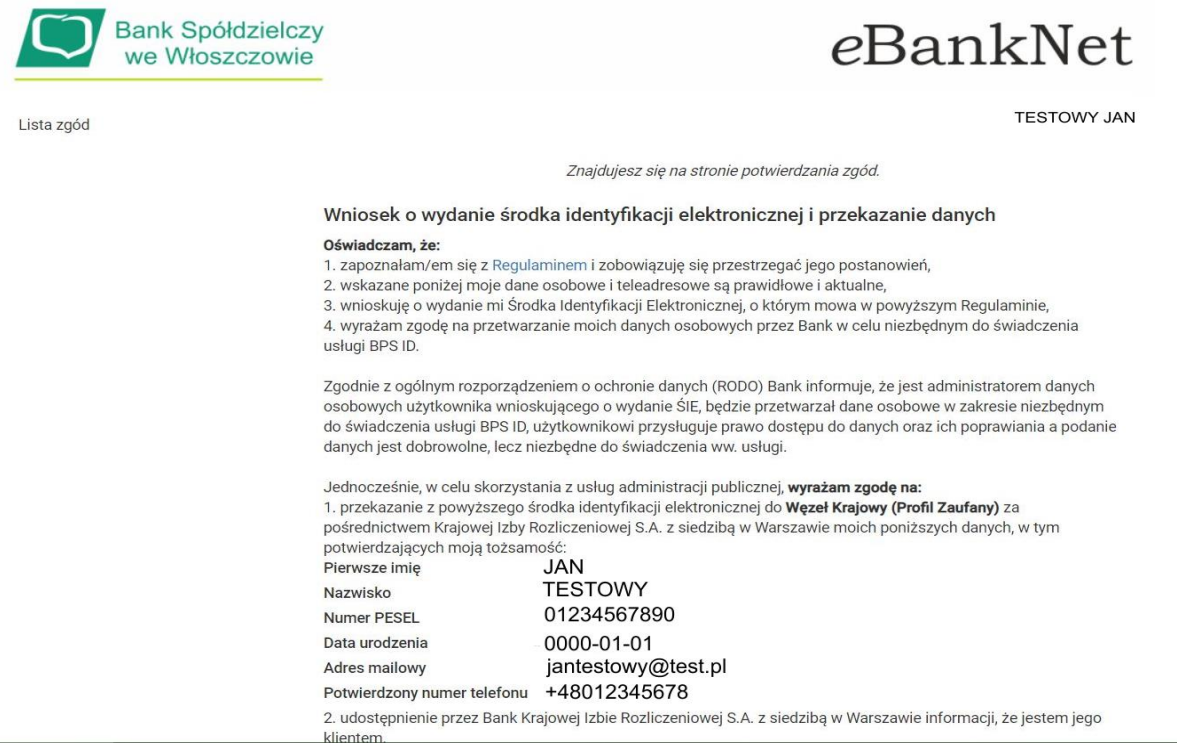

7. Po sprawdzeniu danych należy nacisnąć przycisk akceptujący/zatwierdzający zgodę. Po jego naciśnięciu pojawi się ekran "podpis zgody" na którym trzeba wpisać otrzymane hasło SMS i kliknąć na przycisk "zatwierdź"

2. udostępnienie przez Bank Krajowej Izbie Rozliczeniowej S.A. z siedzibą w Warszawie informacji, że jestem jego klientem.

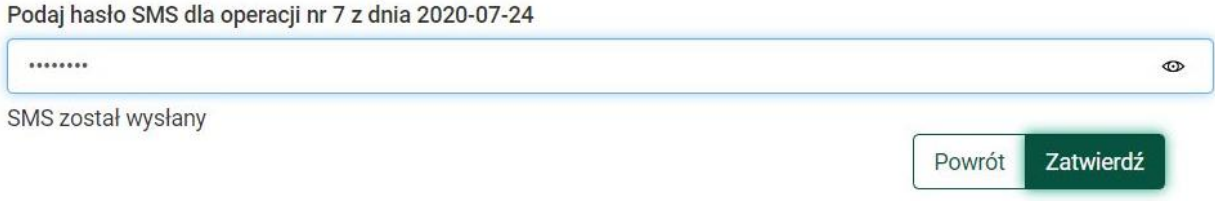

8. Po zatwierdzeniu pojawi się ekran:

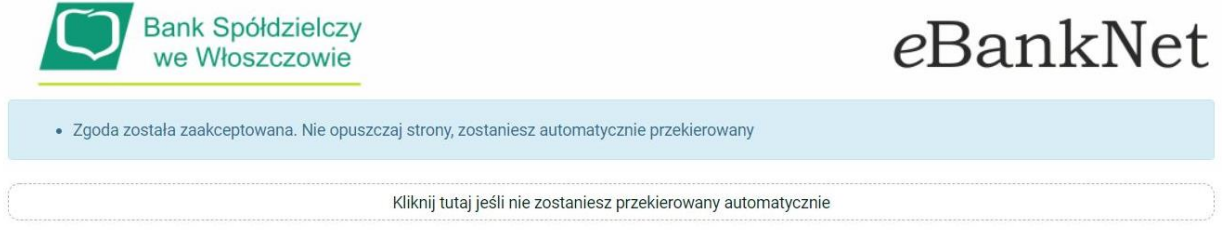

9. Zostajemy przeniesieni na stronę Profilu Zaufanego z prezentacją danych pobranych z systemu bankowości elektronicznej eBankNet BS Włoszczowa

Rejestracja w Profilu Zaufanym

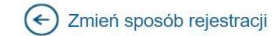

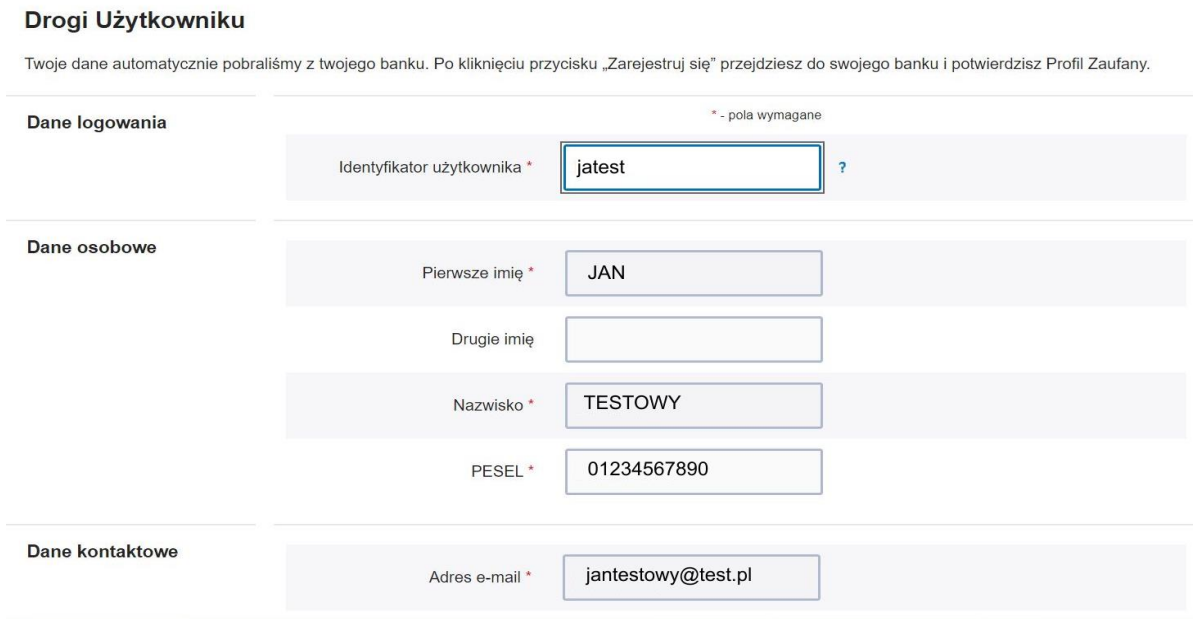

## **Należy sprawdzić poprawność prezentowanych danych i w razie rozbieżności skontaktować się z Placówką Banku Spółdzielczego we Włoszczowie**

Identyfikator użytkownika przy rejestracji w Profilu Zaufanym jest do wyboru przez Użytkownika (może wyświetlić się komunikat o zajętości/nieprawidłowości w Identyfikatorze). Prosimy o stosowanie się do wyświetlanych instrukcji.

10. Jeśli prezentowane dane są poprawne to zaznaczamy pole o zapoznaniu się z przepisami dotyczącymi Profilu Zaufanego i klikamy na przycisk "Zarejestruj"

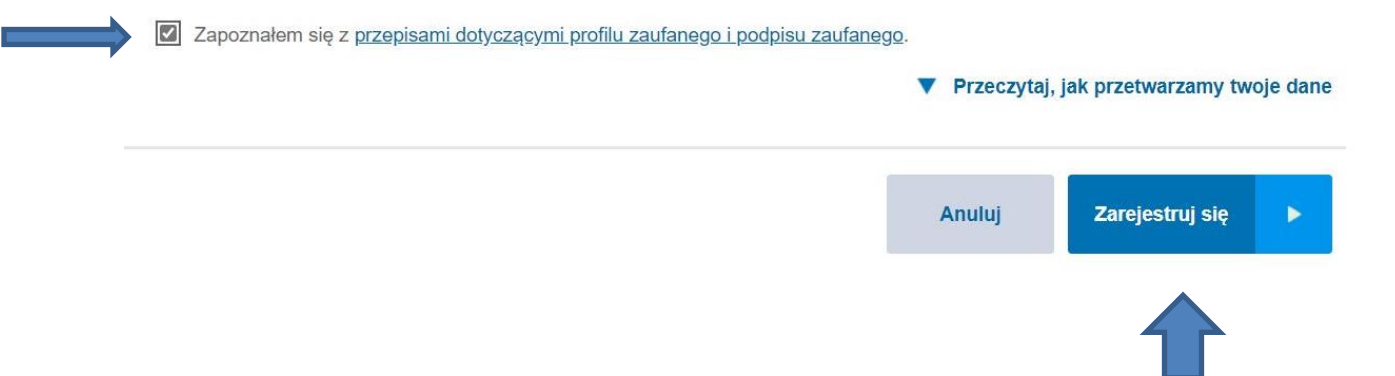

11. Zostajemy ponownie przeniesieni na stronę swojej bankowości elektronicznej eBankNet gdzie ponownie logujemy się podając login, hasło i hasło SMS

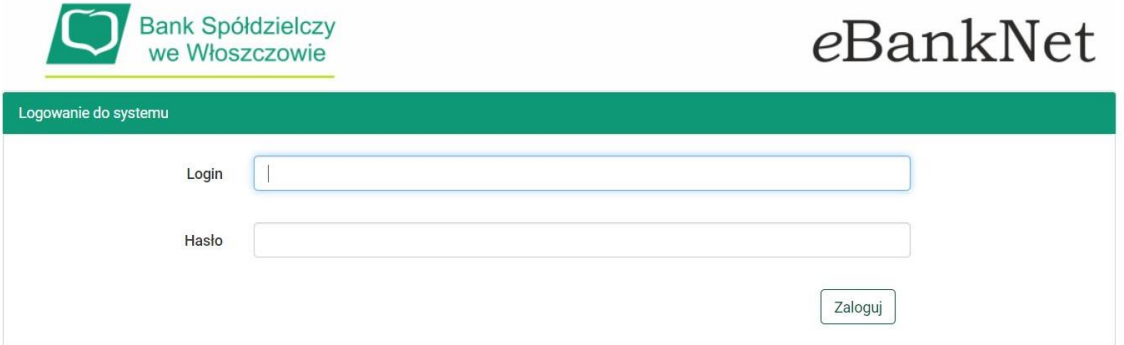

12. Po poprawnym zalogowaniu widzimy ekran "Udzielanie zgody" tym razem już z numerem dokumentu z Profilu zaufanego:

Lista zgód

### **TESTOWY JAN**

Znajdujesz się na stronie potwierdzania zgód.

#### Wniosek o wydanie środka identyfikacji elektronicznej i przekazanie danych

#### Oświadczam, że:

1. zapoznałam/em się z Regulaminem i zobowiązuję się przestrzegać jego postanowień,

- 2. wskazane poniżej moje dane osobowe i teleadresowe są prawidłowe i aktualne,
- 3. wnioskuję o wydanie mi Środka Identyfikacji Elektronicznej, o którym mowa w powyższym Regulaminie,

4. wyrażam zgodę na przetwarzanie moich danych osobowych przez Bank w celu niezbędnym do świadczenia usługi BPS ID.

Zgodnie z ogólnym rozporządzeniem o ochronie danych (RODO) Bank informuje, że jest administratorem danych osobowych użytkownika wnioskującego o wydanie ŚlE, będzie przetwarzał dane osobowe w zakresie niezbędnym do świadczenia usługi BPS ID, użytkownikowi przysługuje pra lostepu do danych oraz ich poprawiania a podanie danych jest dobrowolne, lecz niezbędne do świadczenia ww

Jednocześnie, autoryzuję podpisanie dokumentu nr: 000000000000, którego celem jest Potwierdzenie Profilu Zaufanego oraz wyrażam zgodę na:

1. przekazanie z powyższego środka identyfikacji elektronicznej do Węzeł Krajowy (Potwierdzenie Profilu Zaufanego) za pośrednictwem Krajowej Izby Rozliczeniowej S.A. z siedzibą w Warszawie moich poniższych danych, w tym potwierdzających moją tożsamość:

### 13. Po sprawdzeniu wyświetlonych danych wybieramy przycisk akceptujący/zatwierdzający zgodę.

2. udostępnienie przez Bank Krajowej Izbie Rozliczeniowej S.A. z siedzibą w Warszawie informacji, że jestem jego klientem.

> Odrzuć Akceptuj

## 14. Pojawi się ekran "Podpis zgody"

2. udostępnienie przez Bank Krajowej Izbie Rozliczeniowej S.A. z siedzibą w Warszawie informacji, że jestem jego klientem.

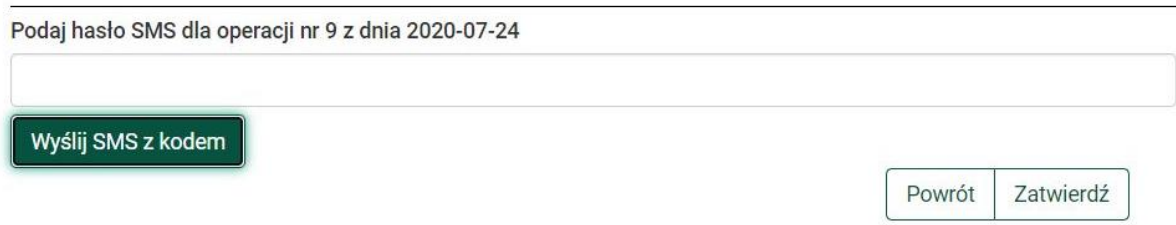

na którym wybieramy "Wyślij SMS z kodem" a po wpisaniu otrzymanego kodu przycisk "zatwierdź"

15. Pojawi się strona przekierowania:

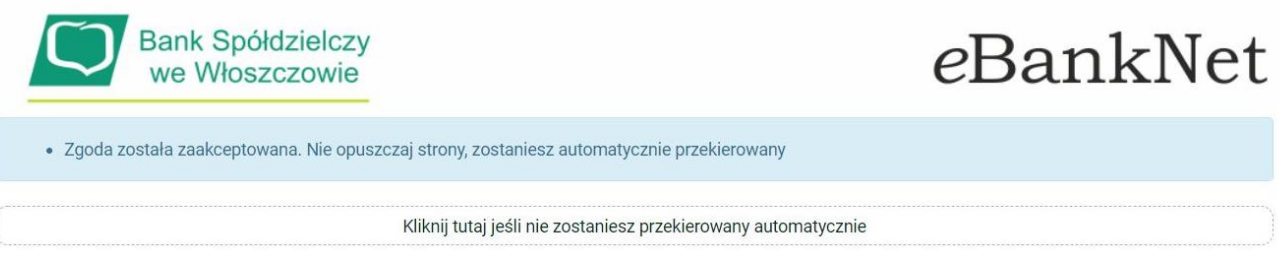

16. Po przekierowaniu może pojawić się strona z propozycją dodania numeru telefonu występującego o Profil zaufany do systemu powiadomień:

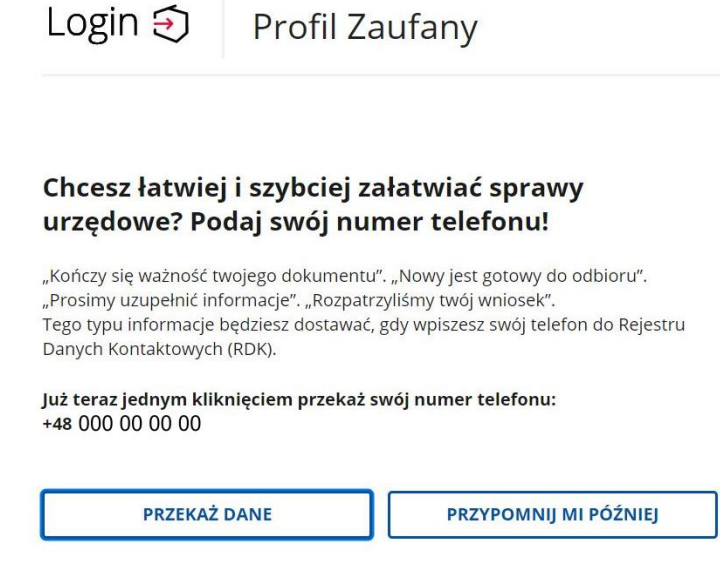

można kliknąć przycisk "Przekaż Dane" lub "przypomnij mi później"

17. W przypadku przekazania danych numeru telefonicznego należy zaakceptować zgodę:

## Przekazanie danych do Rejestru Danych Kontaktowych

RDK przechowuje twoje dane kontaktowe: telefon i adres poczty elektronicznej (który możesz dodać później) oraz imię, nazwisko i PESEL. Telefon i adres poczty elektronicznej w każdej chwili możesz zmienić lub usunąć.

Wyrażam zgodę na przetwarzanie moich danych kontaktowych. Zobacz politykę przetwarzania danych osobowych.

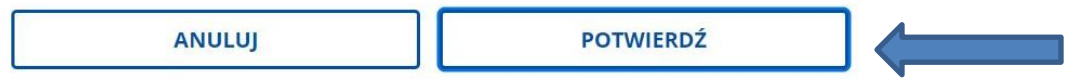

oraz kliknąć przycisk "Potwierdź". Pojawi się komunikat:

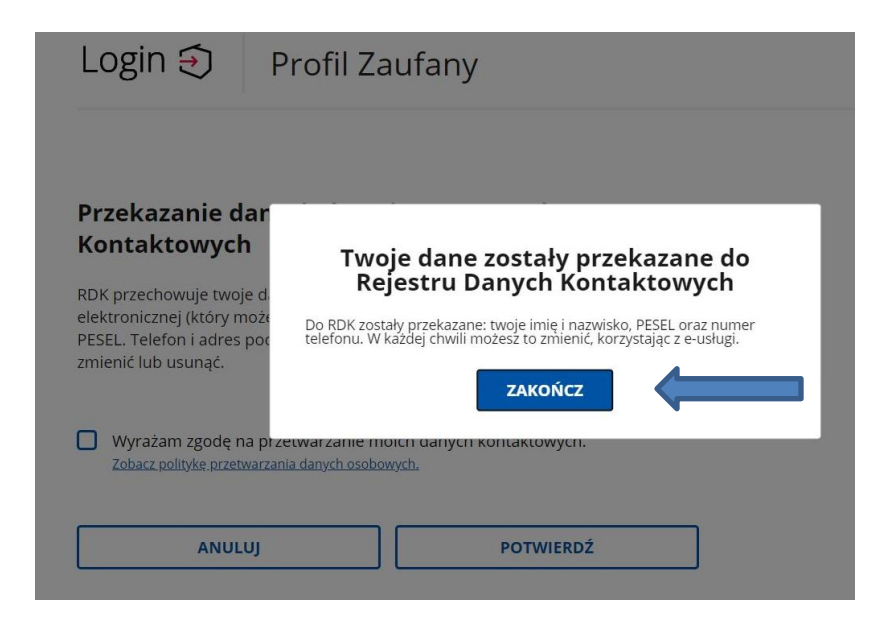

Uwaga! Wystawca Profilu Zaufanego może żądać dodatkowego potwierdzenia numeru telefonu i adresu email polegającego na wpisaniu kodu dostarczonego sms (w przypadku weryfikacji i potwierdzenia numeru telefonu) lub (i) wpisaniu kodu dostarczonego w wiadomości email (w przypadku weryfikacji i potwierdzenia adresu email). Sposób weryfikacji tych danych może ulec zmianie. Należy dokładnie zapoznać się z wyświetlanymi informacjami. System Wystawcy Profilu Zaufanego umożliwia przekazanie tych danych później.

W następnym kroku, po ewentualnym przekazaniu danych do Rejestru danych Kontaktowych zostajemy przeniesieni na stronę swojego Profilu zaufanego

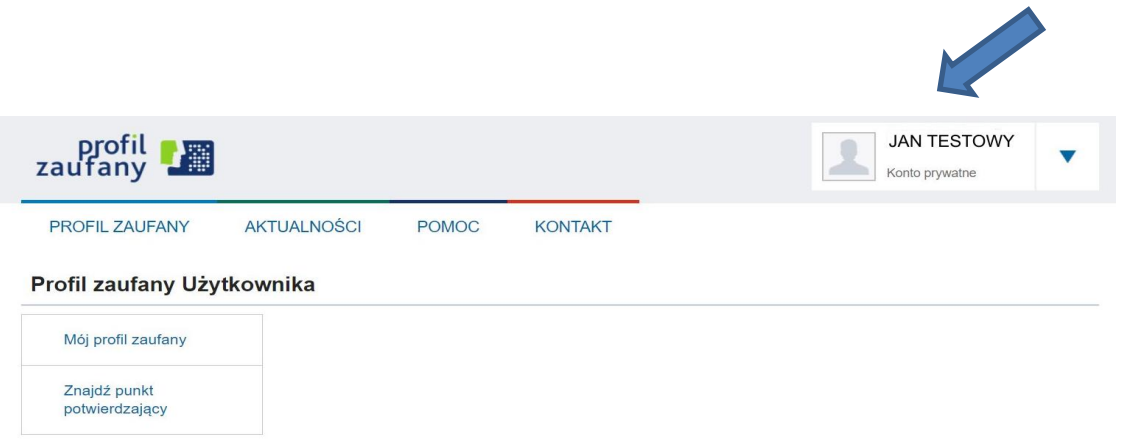

18. Możemy obejrzeć swoje dane w Profilu zaufanym klikając na przycisk "Mój profil zaufany"

Profil zaufany Użytkownika

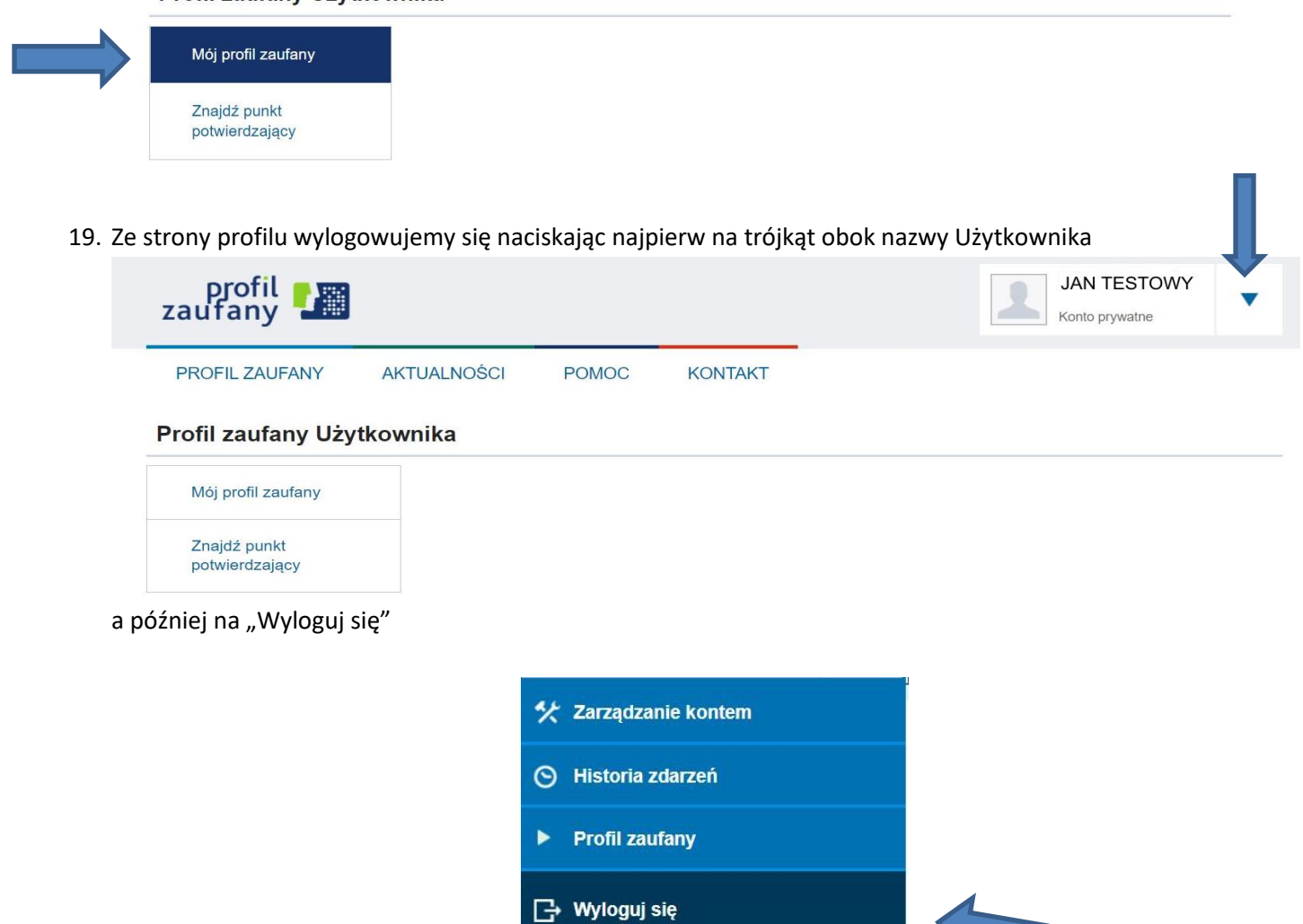